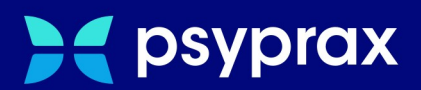

# **Therapeuten in Ausbildung**

## **Kurzanleitung**

Version: 1.0.0 / Therapeuten in Ausbildung

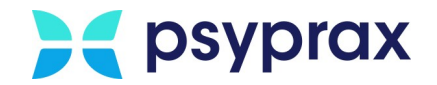

## **Impressum**

Herausgeber:

psyprax GmbH Landsberger Str. 308 80687 München

Der Herausgeber übernimmt keine Haftung für Schäden, die aus der nicht bestimmungsgerechten Verwendung, falsch verstandenen Inhalten oder der Verwendung von veralteten Informationen entstehen.

Alle in diesem Handbuch verwendeten Angaben mit persönlichen oder firmenbezogenen Daten wurden speziell für dieses Dokument erstellt. Sollten Ähnlichkeiten mit realen Personen und/oder Firmen bestehen, sind diese rein zufällig. Verwendete Gebrauchsnamen, Handelsnamen, Warenbezeichnungen usw. können auch ohne besondere Kennzeichnung Marken sein und als solche den gesetzlichen Bestimmungen unterliegen.

#### © August 2024:

Alle Rechte sind vorbehalten. Dies betrifft auch den Nachdruck sowie die Herstellung von Kopien und Übersetzungen.

Aus Gründen der besseren Lesbarkeit verwenden wir in allen Texten das generische Maskulinum, Weibliche und anderweitige Geschlechteridentitäten werden dabei *ausdrücklich mitgemeint, soweit dies für die Aussage erforderlich ist. Dieses Vorgehen ist wertfrei.*

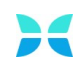

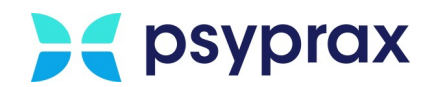

## **Inhaltsverzeichnis**

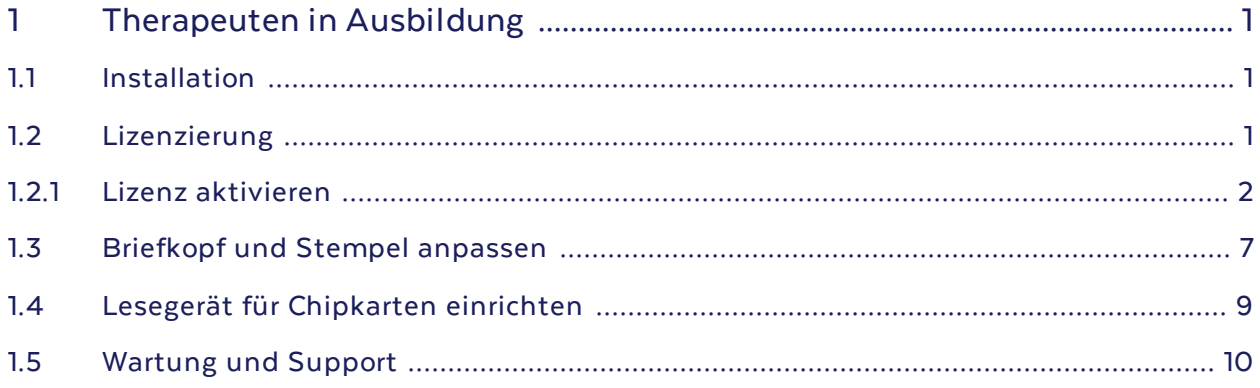

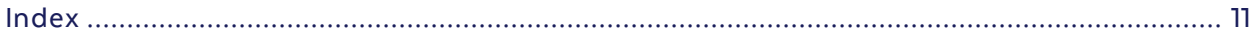

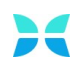

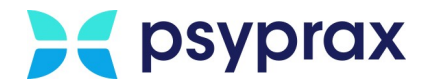

## <span id="page-3-0"></span>**1 Therapeuten in Ausbildung**

Dieses Kapitel beschreibt die nachfolgend genannten Punkte, welche von Psychotherapeuten in Ausbildung (PiA) zu beachten sind.

- · [Installation](#page-3-1)
- [Lizenzierung](#page-3-2)
- o Lizenz [aktivieren](#page-4-0)
- · Briefkopf und Stempel [anpassen](#page-9-0)
- · Lesegerät für [Chipkarten](#page-11-0) einrichten
- · [Wartung](#page-12-0) und Support

#### <span id="page-3-1"></span>**1.1 Installation**

Um psyprax zu installieren, wie folgt vorgehen:

- 1. Aktuelle Demo-Version des Programms unter folgender Adresse herunterladen: [https://www.psyprax.de/downloads.](https://www.psyprax.de/downloads) Werden die Windows-Standardeinstellungen genutzt, speichert das System die Datei "pp32setup.exe" im Ordner "Downloads"
- 2. Windows-Explorer öffnen und zum Ablageort für Downloads navigieren.
- 3. Datei "pp32setup.exe" doppelt anklicken, um die Installation zu starten.
- 4. Sicherheitsabfrage der Benutzerkontensteuerung bestätigen.
- 5. Lizenzvereinbarungen zustimmen und mit Schaltfläche "Weiter" bestätigen.
- 6. Die einzelnen Installationsschritte durchlaufen und jeweils mit Schaltfläche "Weiter" bestätigen. Schaltfläche "Installieren" anklicken, um den Installationsprozess zu starten.
- 7. Nach erfolgreicher Installation Schaltfläche "Fertigstellen" anklicken.

#### <span id="page-3-2"></span>**1.2 Lizenzierung**

Nutzen Psychotherapeuten in der Ausbildung (PiA), Supervisor oder Mitarbeiter von Instituten, welche nicht über eine eigene LANR verfügen, eine eigene psyprax-Version, sind gültige Lizenzen die Grundlage für die Nutzung des Programms. Nur mit einer lizenzierten Ausbildungsversion sind diese Personen in der Lage, Chipkarten einzulesen und Leistungen zu erfassen.

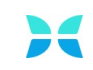

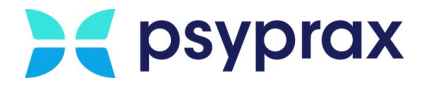

#### <span id="page-4-0"></span>**1.2.1 Lizenz aktivieren**

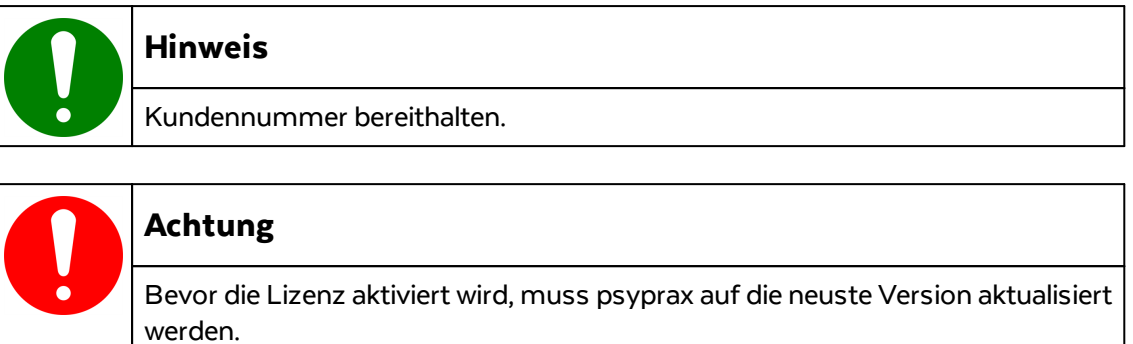

Um eine Lizenz freizuschalten, wie folgt vorgehen:

- 1. Die per E-Mail erhaltene Lizenzdatei auf dem Rechner speichern.
- 2. Hauptmenü "Datei" und Untermenü "Praxisdaten..." öffnen.

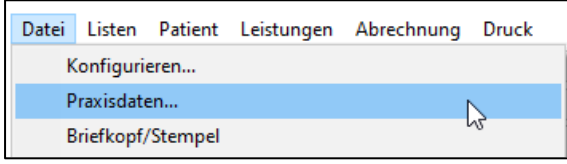

Untermenü "Praxisdaten..."

3. Im Fenster "Praxisdaten" alle nötigen Informationen in die entsprechenden Felder eintragen.

**Hinweis:** Dieses Menü besteht aus 4 Reitern.

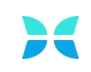

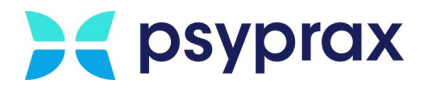

- 4. Für die Angaben im Reiter "Praxis" folgende Hinweise beachten:
	- · Der hier eingetragene Institutsname wird für alle Briefköpfe und Stempel der PTV-Formulare verwendet. Für Informationen zur Anpassung dieser Angaben siehe [Briefkopf](#page-3-0) bzw. Stempel [anpassen](#page-3-0).
	- · Korrekte Angabe der Instituts-BSNR prüfen.
	- Als Praxistyp "Psychotherapeut in Ausbildung (PiA)" angeben.
	- · Die Kundennummer ist auf der Rechnung oder dem Lieferschein zu finden.

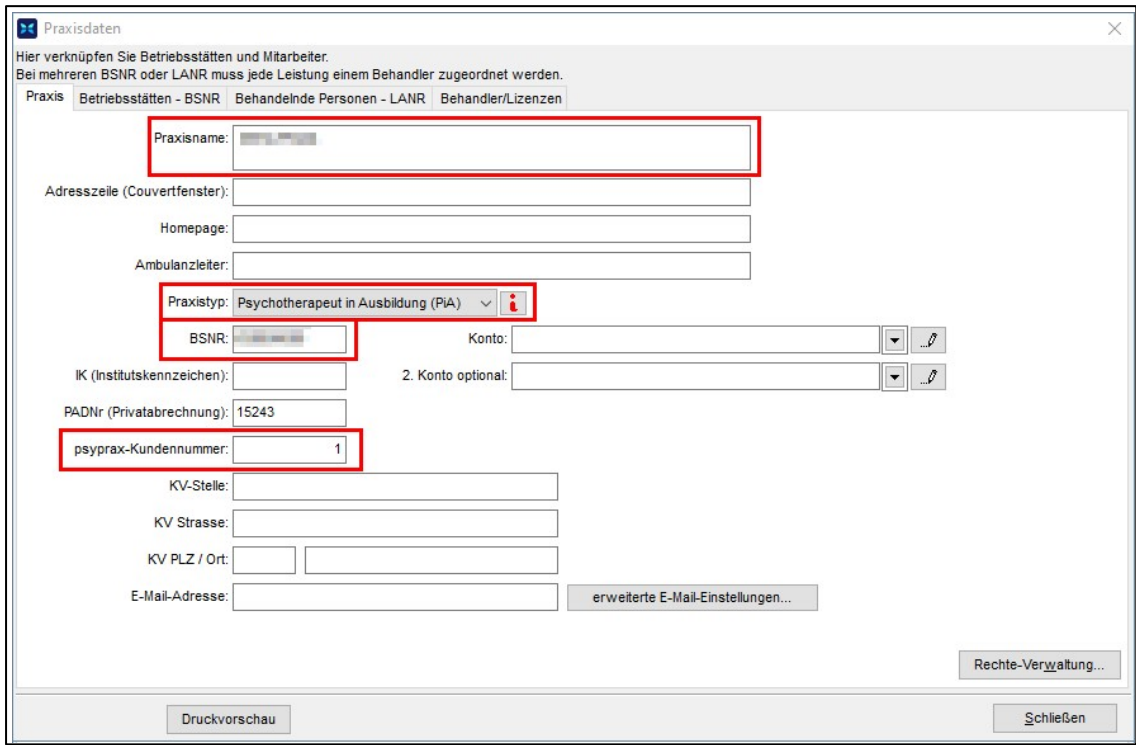

Praxisdaten - Pflichtfelder

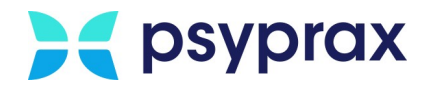

- 5. Für die Angaben im Reiter "Betriebsstätten BSNR" folgende Hinweise beachten:
	- · Im Feld "Adressdaten" die BSNR, den Namen und die Adresse des Instituts eintragen.
	- · Dieser Eingabebereich verfügt über verschiedene Reiter. Gegebenenfalls muss der Reiter "Adressdaten" zunächst aufgerufen werden.

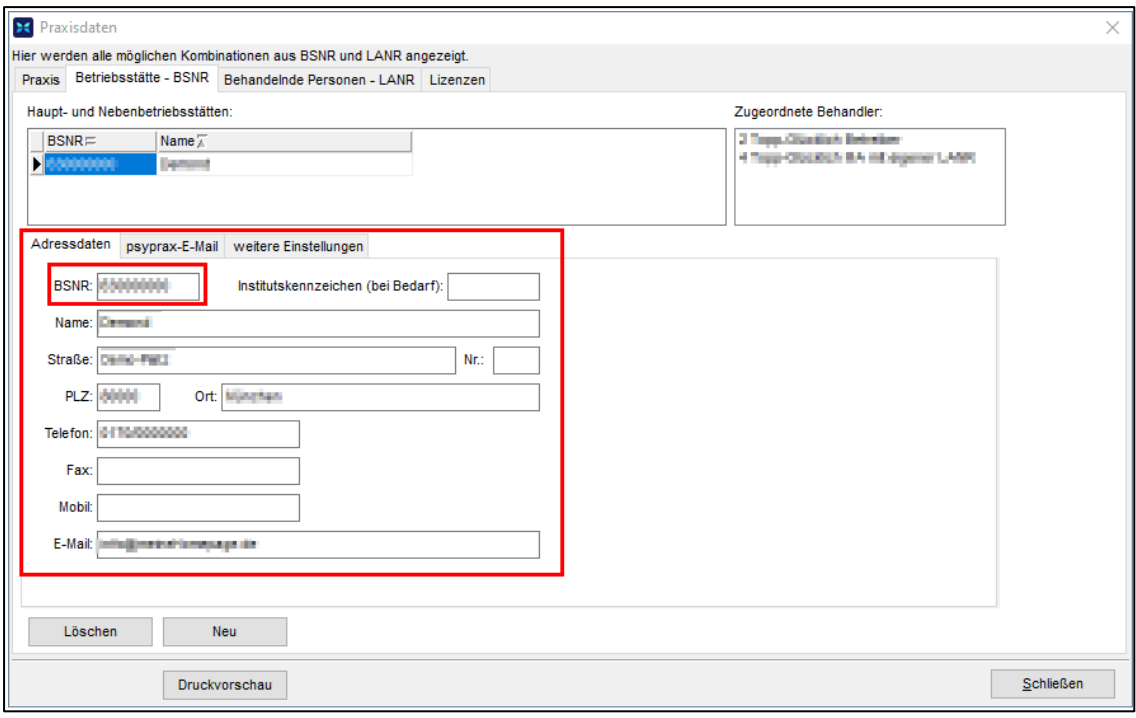

Praxisdaten - Betriebsstätte - BSNR

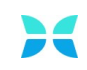

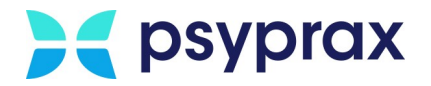

- 6. Für die Angaben im Reiter "Behandelnde Personen (LANR)" folgende Hinweise beachten:
	- · Im Feld "Persönliche Daten" die **Pseudo-LANR 999999900** eintragen.
	- Vor- und Nachnamen eintragen.
	- · Dieser Eingabebereich verfügt über verschiedene Reiter. Gegebenenfalls muss der Reiter "Persönliche Daten" zunächst aufgerufen werden.

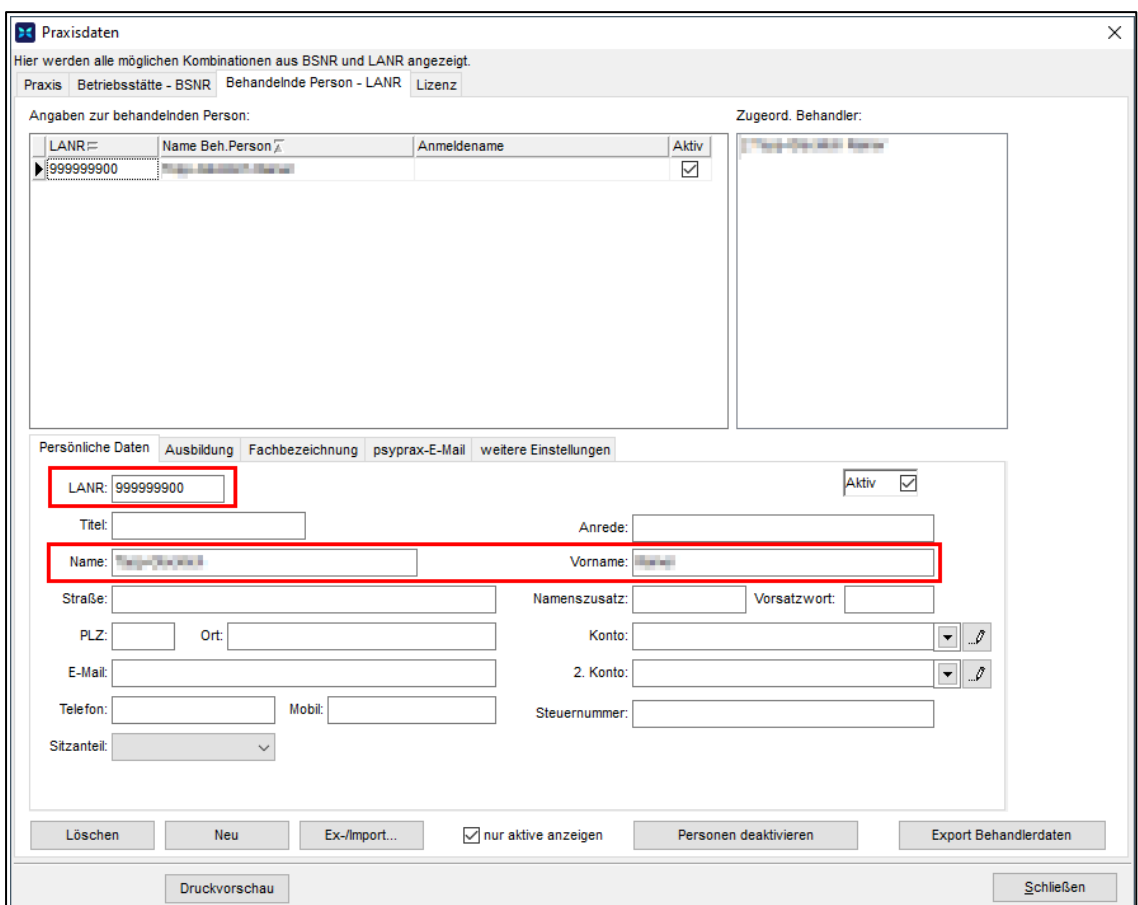

Menü "Praxisdaten" – Reiter "Behandelnde Personen - LANR" – "Persönliche Daten"

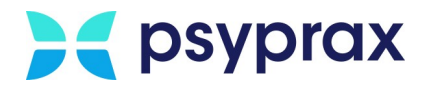

- 7. Im Reiter "Behandelnde Personen (LANR)" können im unteren linken Bereich weitere Reiter ausgewählt werden. In den Reiter "Ausbildung" wechseln. Folgende Hinweise beachten:
	- · Die Angabe des Fachbereichs ist optional. Eine korrekte Angabe bewirkt, dass automatisch die passenden Ziffern der Leistungen sowie passende Antragsformulare vorgeschlagen werden.

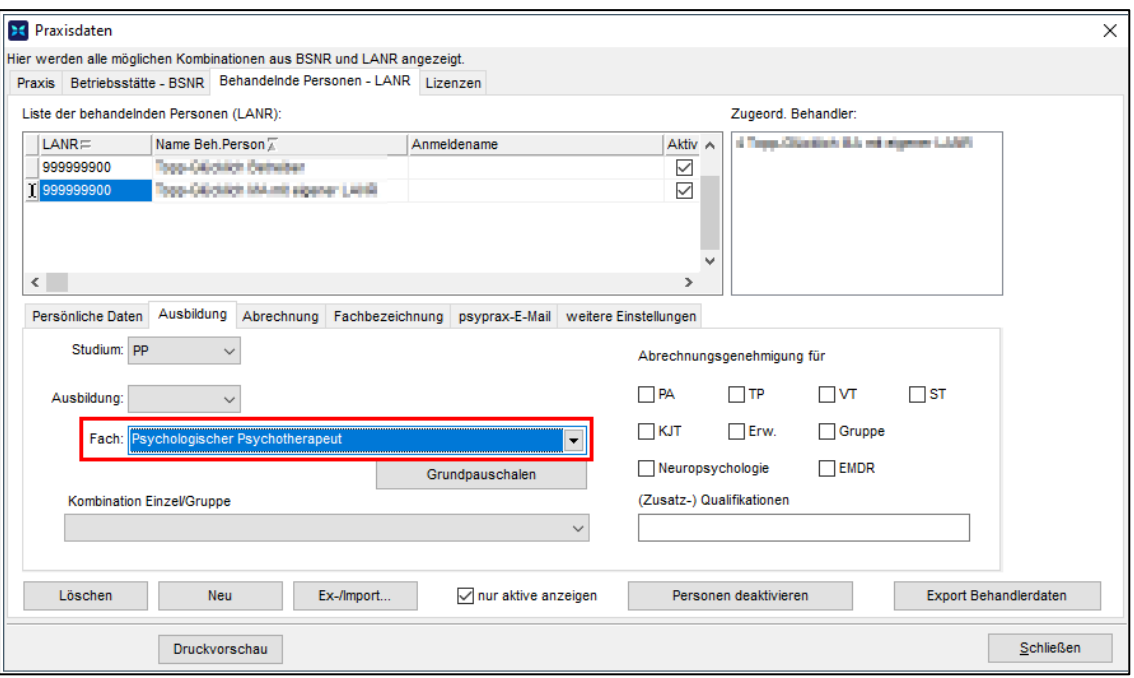

Menü "Praxisdaten" - Reiter "Behandelnde Personen - LANR" - "Ausbildung"

8. Im Reiter "Behandler/Lizenzen" wird die Lizenz aktiviert. Zu lizenzierenden Behandler auswählen und Schaltfläche "Lizenzdatei einspielen..." anklicken.

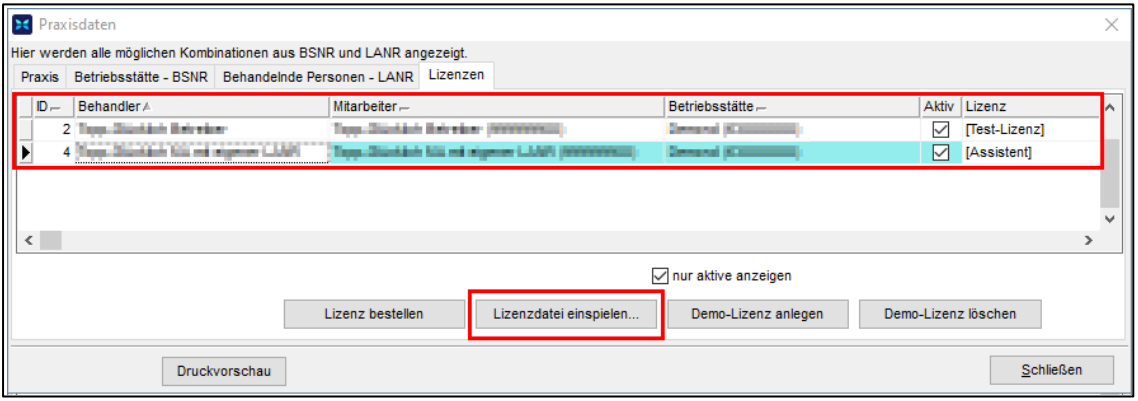

Praxisdaten - Lizenzen

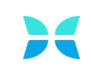

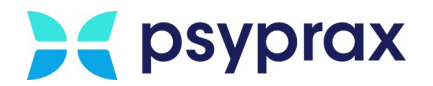

#### 10.Lizenzierungsverfahren wählen.

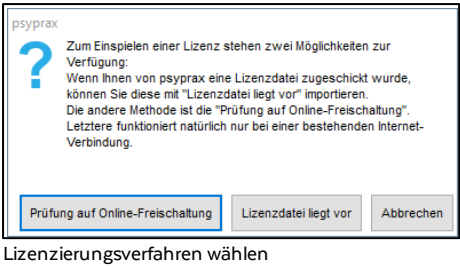

### **Prüfung auf Online-Freischaltung**

Die Online-Freischaltung kann genutzt werden, wenn eine Internetverbindung besteht. Wurden alle erforderlichen Daten korrekt eingetragen, wird die Lizenz umgehend aktiviert. Eine erfolgreiche Aktivierungwird mit einer Meldung bestätigt.

#### **Lizenzdatei liegt vor**

Dieses Verfahren muss genutzt werden, wenn keine Internetverbindung besteht. Die Lizenzdatei wurde im Vorfeld per Mail übermittelt und muss manuell auf dem Rechner gespeichert werden. Für die Aktivierung wie folgt vorgehen:

- 1. Schaltfläche "Lizenzdatei liegt vor" anklicken.
- 2. Im Explorer zum Speicherort der Lizenzdatei navigieren und diese auswählen. Auswahl mit Schaltfläche "Öffnen" bestätigen.
- 3. Lizenz wird aktiviert. **Hinweis:** In diesem Fall erfolgt keine aktive Bestätigung der Aktivierung.

#### <span id="page-9-0"></span>**1.3 Briefkopf und Stempel anpassen**

Um die im Briefkopf bzw. im Stempel angezeigten Daten anzupassen, wie folgt vorgehen:

1. Menü "Datei" und Untermenü "Briefkopf/Stempel" öffnen.

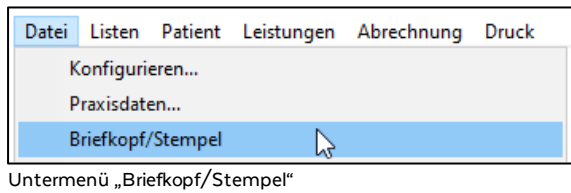

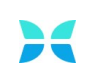

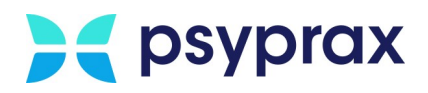

2. Im Fenster "Briefkopf und Stempel layouten" in den Reiter "FR3 Stempel" wechseln. Hier kann festgelegt werden, welche Informationen im Briefkopf bzw. im Stempel erscheinen.

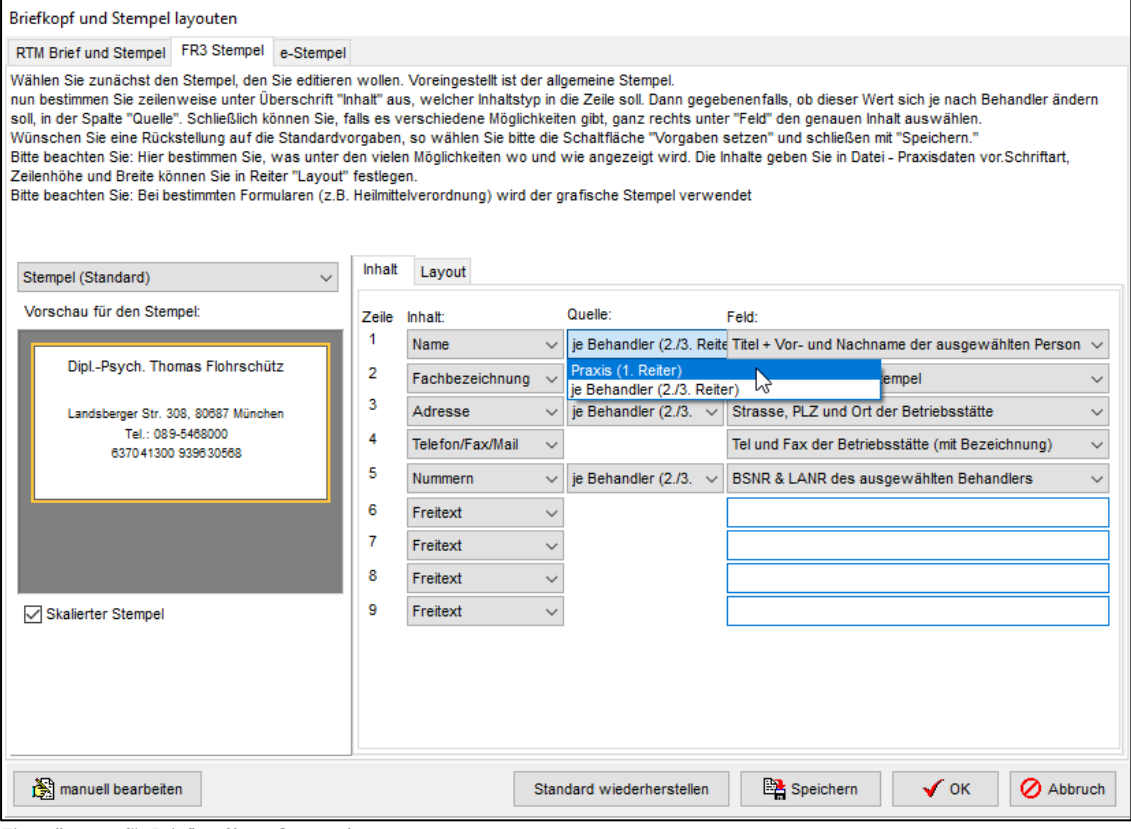

Einstellungen für Briefkopf bzw. Stempel

#### Folgende Einstellungen werden empfohlen:

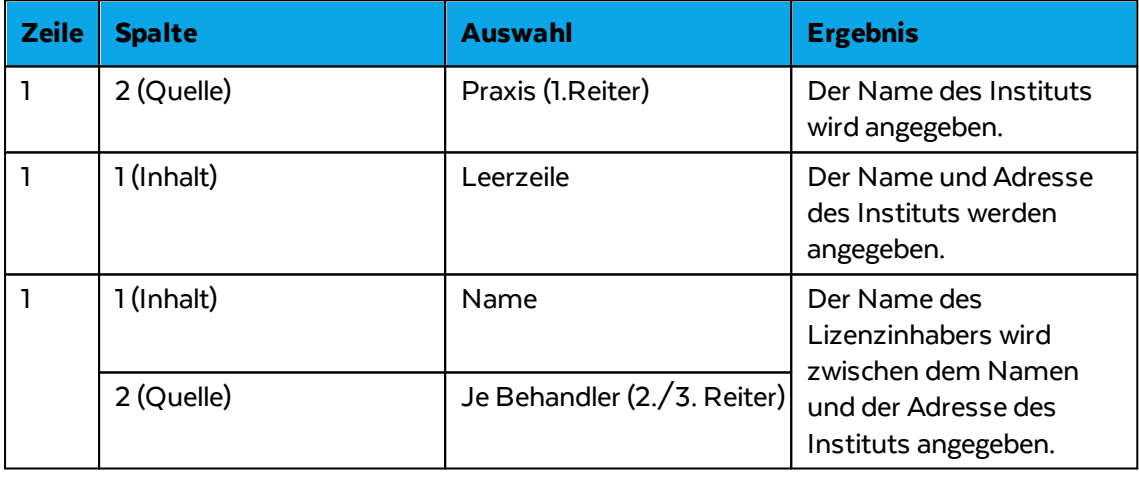

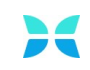

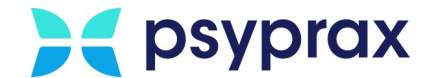

#### <span id="page-11-0"></span>**1.4 Lesegerät für Chipkarten einrichten**

Nachdem das Kartenlesegerät im System installiert wurde, können in psyprax individuelle Konfigurationen vorgenommen werden. Dafür wie folgt vorgehen:

1. Hauptmenü "Datei" und Untermenü "Konfigurieren..." öffnen.

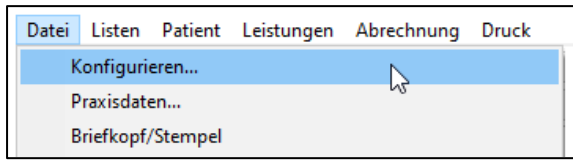

Untermenü "Konfigurieren..."

2. Auf der linken Seite des Fensters den Punkt "Chipkartenleser" anklicken, um das Konfigurationsfenster zu aktivieren.

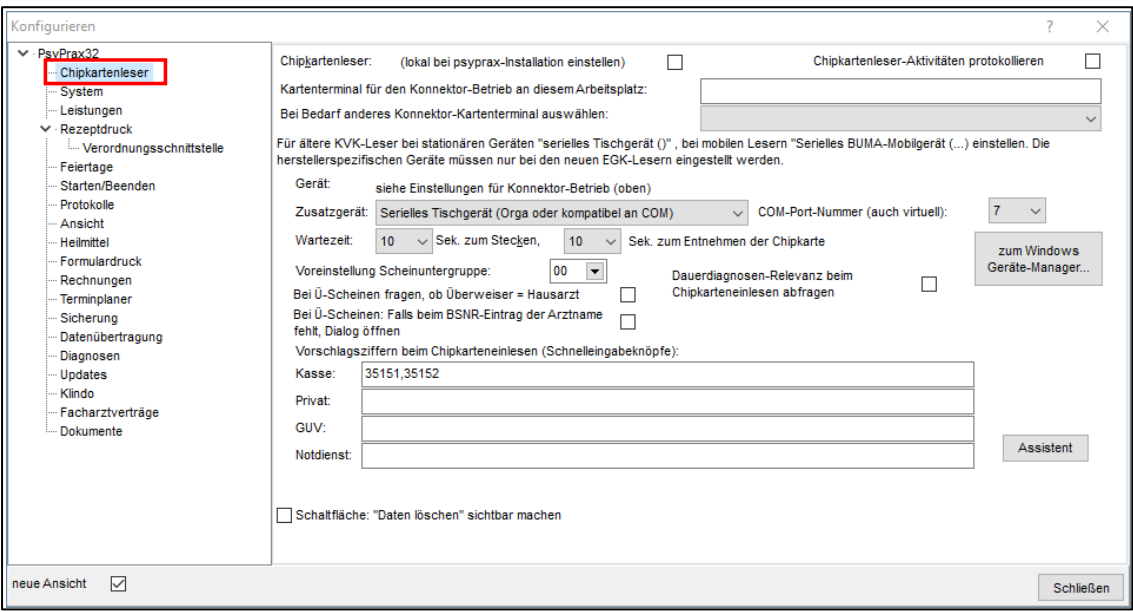

Chipkartenleser konfigurieren

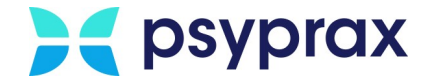

#### <span id="page-12-0"></span>**1.5 Wartung und Support**

Der Softwarewartungsvertrag sowie der Vertrag über die Auftragsverarbeitung sollten schnellstmöglich und unterschrieben an die psyprax GmbH versandt werden. Im Anschluss wird die Fernwartung freigeschaltet und das Support-Team kann bei Fragen und Problemen bestmögliche Unterstützung leisten.

Für weiterführende Informationen oder praktische Hinweise, stellt die psyprax GmbH Anleitungen, Videos und FAQs unter der folgenden Adresse bereit.

<https://www.psyprax.de/hilfecenter/>

#### **Offene Fragen?**

Unsrer Support-Team ist unter der folgenden Adresse erreichbar:

[institute@psyprax.de](mailto:institute@psyprax.de)

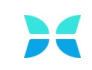

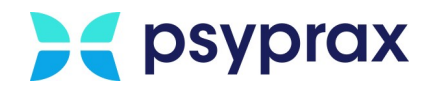

## **Index**

## **- B -**

Briefkopf anpassen [7](#page-9-0)

## **- L -**

Lizenzierung PiA [1](#page-3-2)

## **- P -**

PiA [1](#page-3-0) Briefkopf und Stempel anpassen [7](#page-9-0) Installation [1](#page-3-1) Lesegerät für Chipkarten einrichten [9](#page-11-0) Lizenzierung [1](#page-3-2) Psychotherapeuten in Ausbildung [1](#page-3-0)

**- S -**

Stempel anpassen [7](#page-9-0)

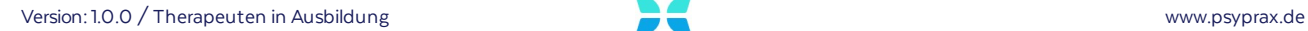

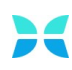